## 引き算アフィリ

# ValueCommerce の基本操作・ リスティング条件の確認方法・ 販売ページの確認方法

## 目次

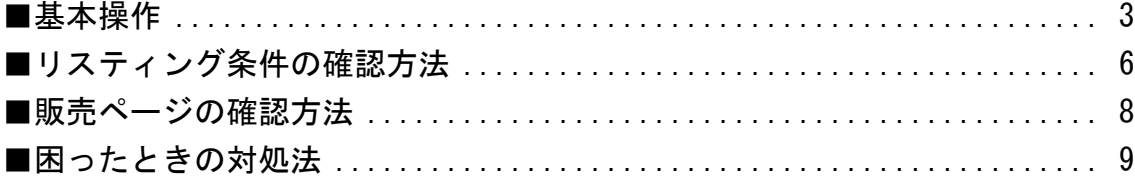

<span id="page-2-0"></span>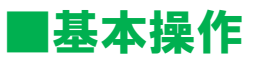

ValueCommerce の基本操作について解説します。

まだ、ValueCommerce に登録されていない場合は、先に登録しましょう。

⇒ K1-018: ValueCommerce の登録方法.pdf

#### 【1】

まず、下記のURLから ValueCommerce へアクセスしてください。

#### ▼ValueCommerce

<http://www.valuecommerce.ne.jp/>

#### 【2】

ログイン情報を入力し「ログイン」ボタンをクリックします。

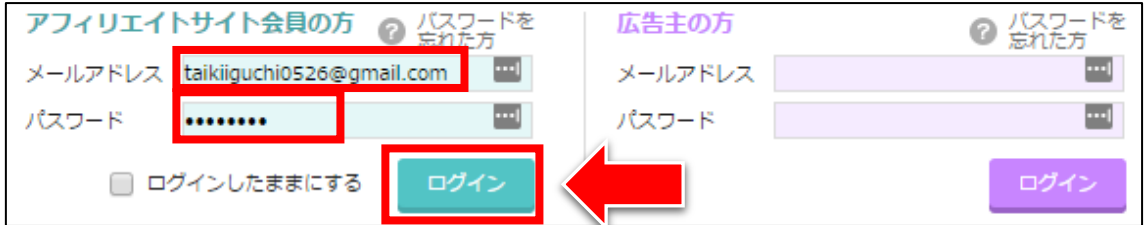

#### 【3】

「広告プログラム検索」にマウスのカーソル(矢印)をあて 「プログラム検索」リンクをクリックします。

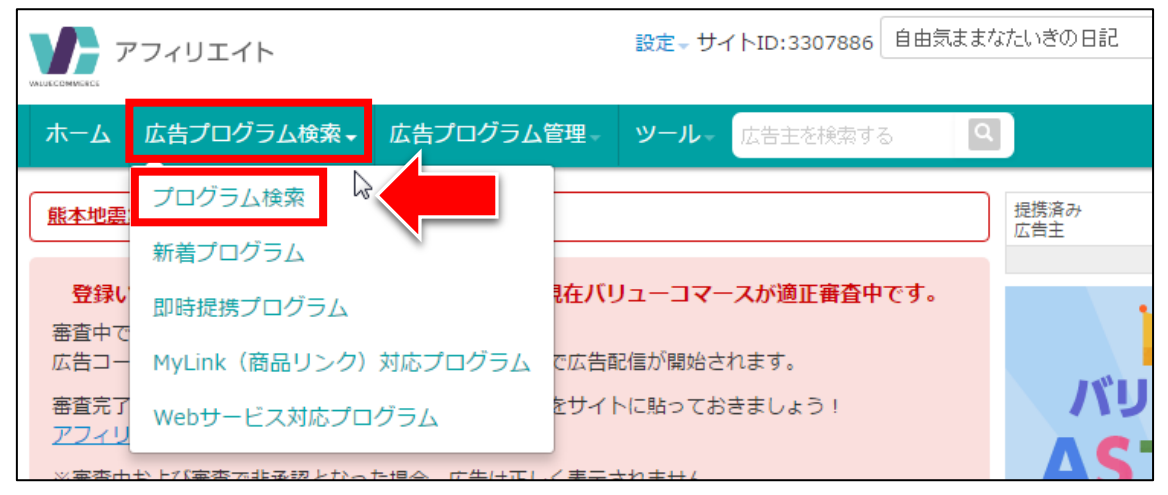

#### 【4】

ValueCommerce では下記の条件を組み合わせることで商品が検索できます。 条件を指定しましたら「検索」ボタンをクリックします。

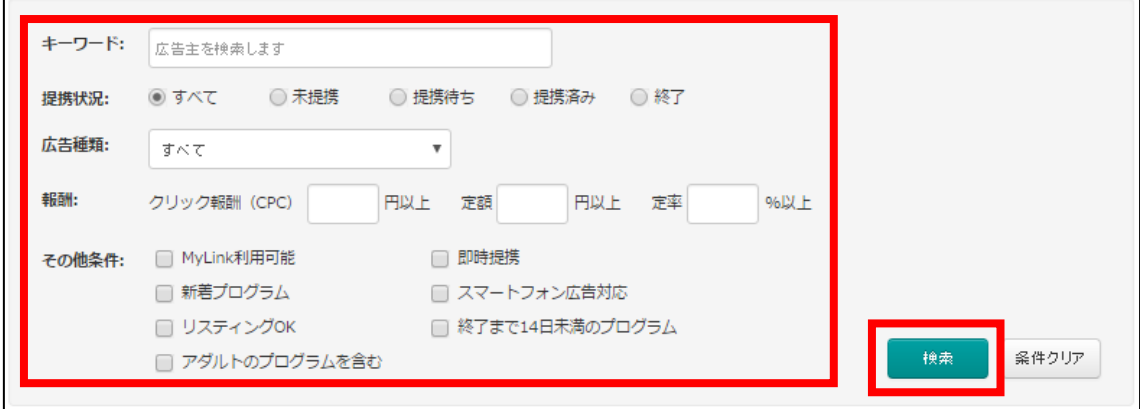

#### 【5】

#### そうしますと、検索条件に一致する商品が表示されます。 「商品名」をクリックすると、商品の詳細を見ることができます。

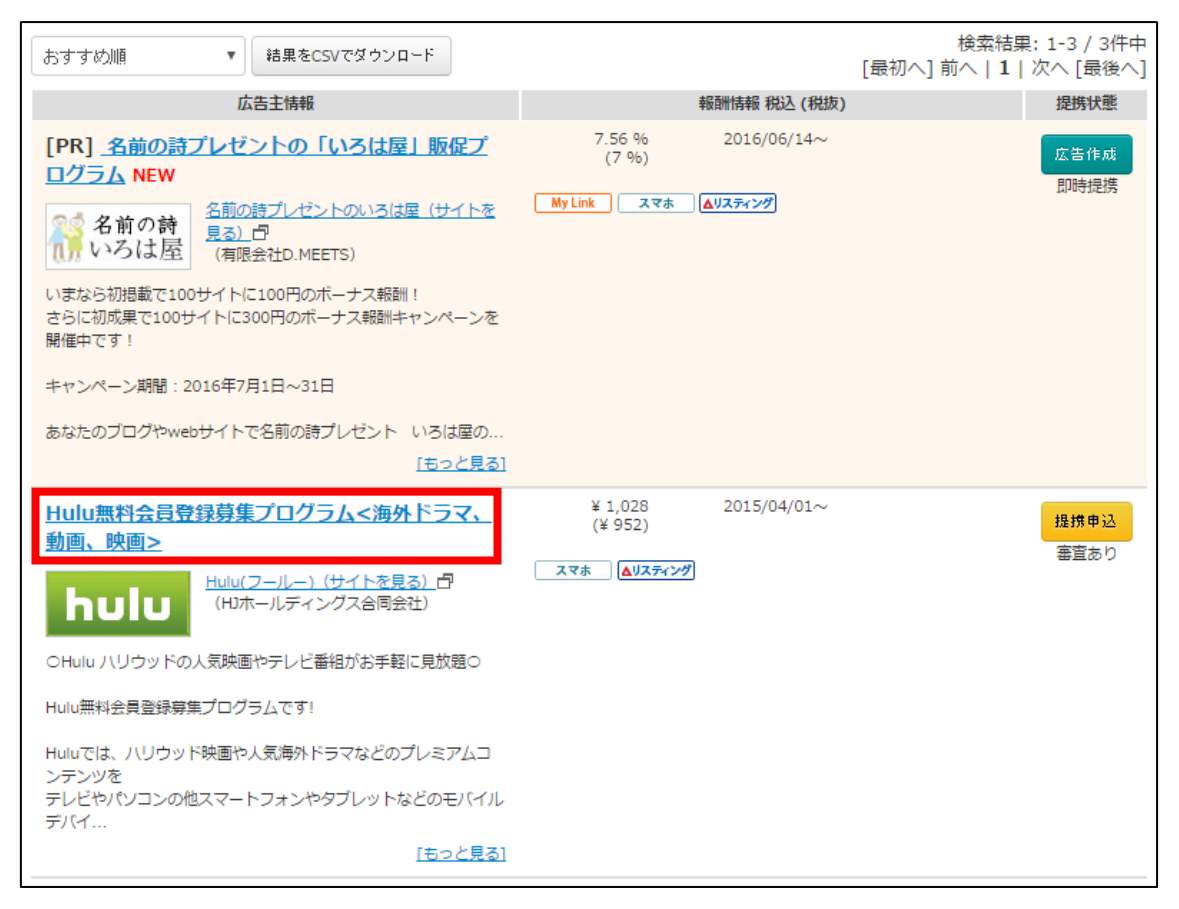

#### 【6】

#### アフィリエイトを行っていく上でのさまざまな情報が記載されていますので、 しっかりとご覧ください。

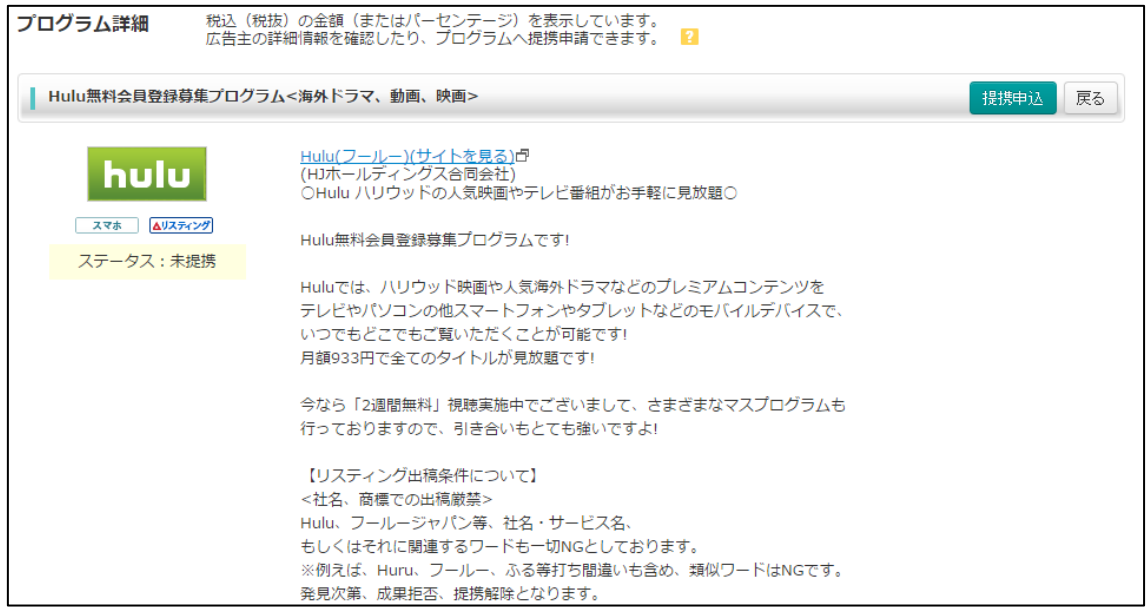

## <span id="page-5-0"></span>■リスティング条件の確認方法

次にリスティング条件を確認する方法について解説します。

#### 【7】

まず、商品の検索結果画面でリスティング条件を確認することができます。

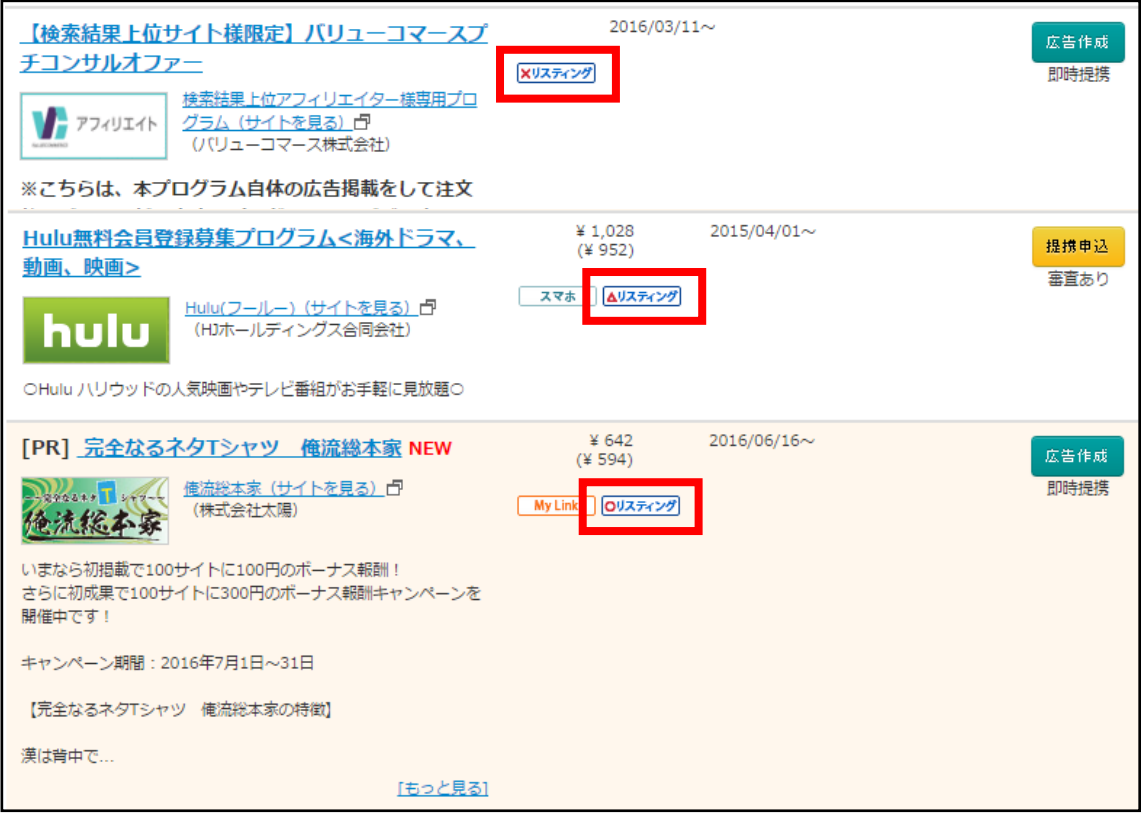

 $\overline{\frac{\mathbf{x}^{1/3}+\mathbf{x}^{2}}{2}}|$ は、どんなキーワードでもPPC出稿がNGな商品です。

 $\sqrt{\frac{\Delta^{[J]}\lambda^{\frac{1}{2}+\epsilon^{[J]}}}{\Delta^{[J]}\lambda^{\frac{1}{2}}}}|_a$ 、PPC出稿はOKだけどキーワードに制限がある商品です。

は、商品名でのPPC出稿がOKな商品です。

#### 【8】

#### リスティング条件の詳細を知りたい場合は「商品名」をクリックしましょう。

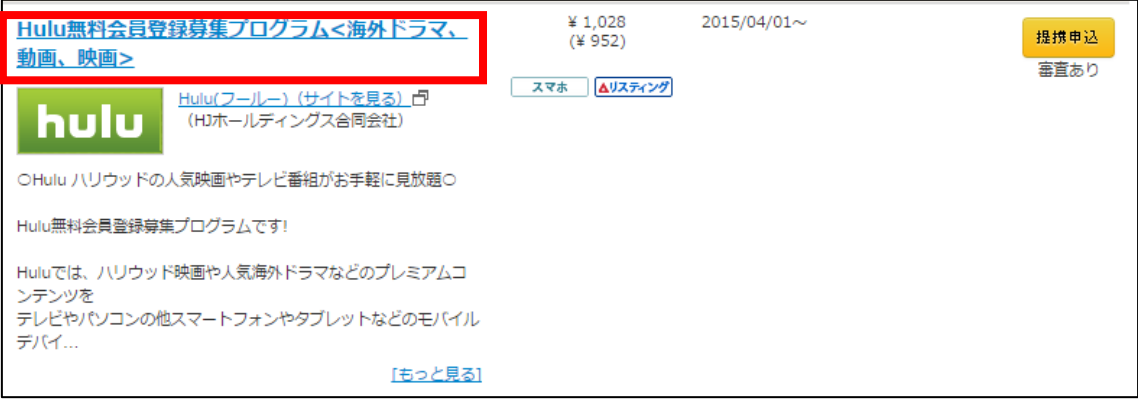

## 【9】

すると詳細ページに、リスティングNGキーワードの詳細があります。

コメント・報酬発生条件 新規無料会員登録にて報酬をお支払いいたします。 下記は成果対象外となりますので、ご了承くださいませ。

■成果却下条件:不正、イタズラ、重複、リスティング違反 ■KW購入:社名·サービス名など商標登録されているものは不可 ■スマートフォンアプリ経由は成果対象外となります。

※リスティング出稿について 1)Hulu、フールージャパン など社名ワードはNG(打ち間違い等の類似ワードもNG) 2)作品名はOK 違反された場合は、発生した注文はすべて拒否、また提携解除をさせていただく場合がございますので、予めご了承く ださいませ。

 $\vert$ 

※サイト名、サービス名の表記について Huluは、1文字目は大文字「H」となります。小文字ではございませんので、ご注意ください。

## <span id="page-7-0"></span>■販売ページの確認方法

次に販売ページを確認する方法について解説します。

#### 【10】

商品の検索結果画面を開きます。

## 商品イメージ画像の横にある「◯◯◯(サイトを見る)」リンクをクリックしま しょう。※◯◯◯には商品名が入ります。

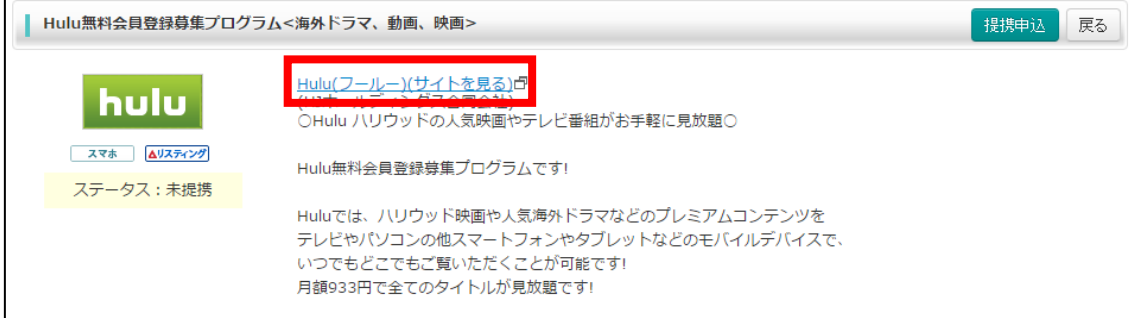

これで、販売ページを確認することができます。

## <span id="page-8-0"></span>■困ったときの対処法

ValueCommerce を使っていく中で操作に困ることが出てくると思います。

その際に、すぐに質問するのではなく 一度自分で調べてみましょう。

ただ、いきなり調べろと言われても困ってしまうかもしれませんね。

ということで、下記の方法について解説します。

(A)「ヘルプページ」の見方 (B)「お問い合わせ」の方法 

#### (A)「ヘルプページ」の見方

まず、ヘルプページの見方について解説します。

#### 【11】

「ヘルプ」をクリックします。

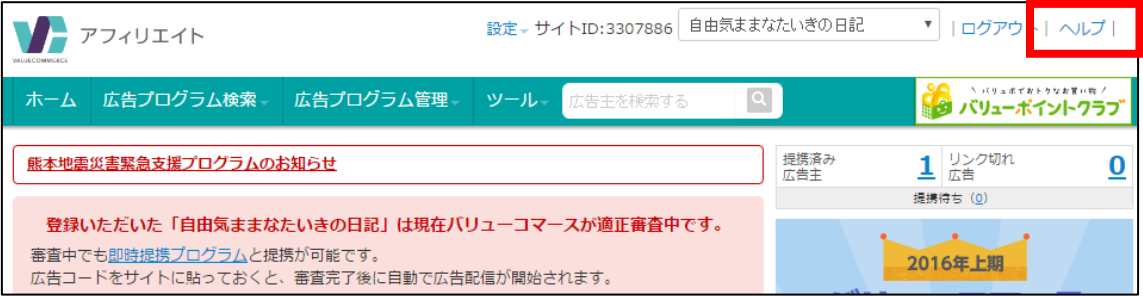

## 【12】

するとこのようにヘルプページが表示されます。 大抵の問題は解決できるようになります。

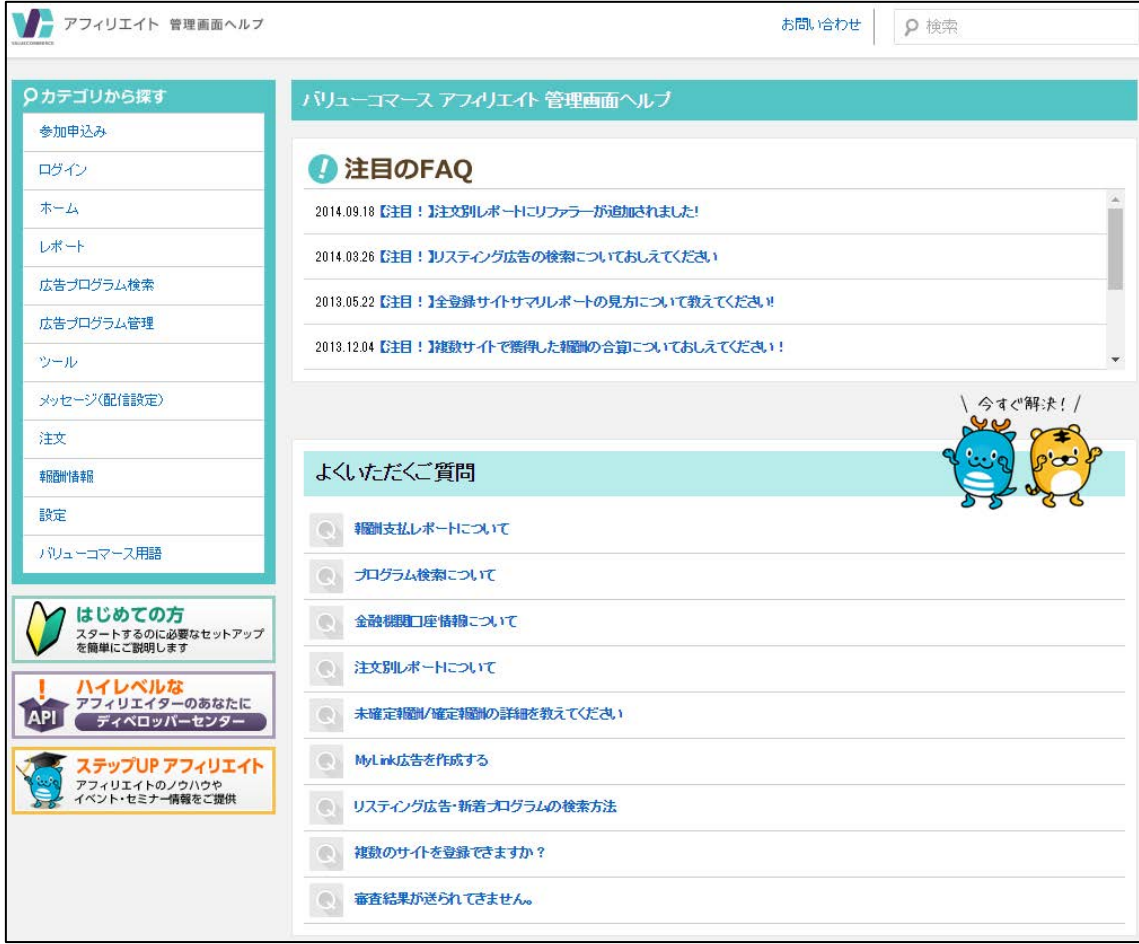

#### (B)「お問い合わせ」の方法

それでも分からないことがある場合は、直接問い合わせてみましょう。

#### 【13】

「お問い合わせ」リンクをクリックします。

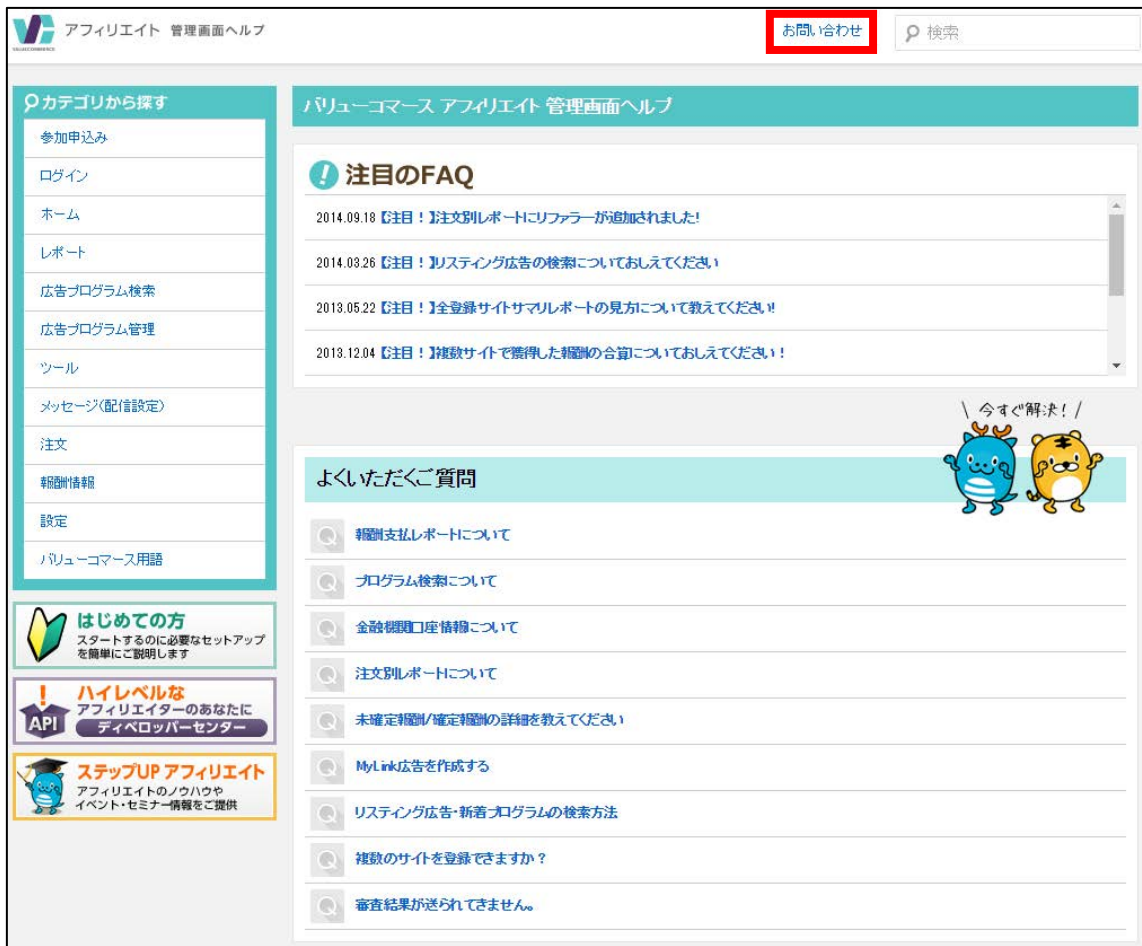

#### 【14】

すると「お問い合わせフォーム」が表示されますので、 チェックボックスにチェックをして、 必要事項を入力し、「確認画面へ」ボタンをクリックします。

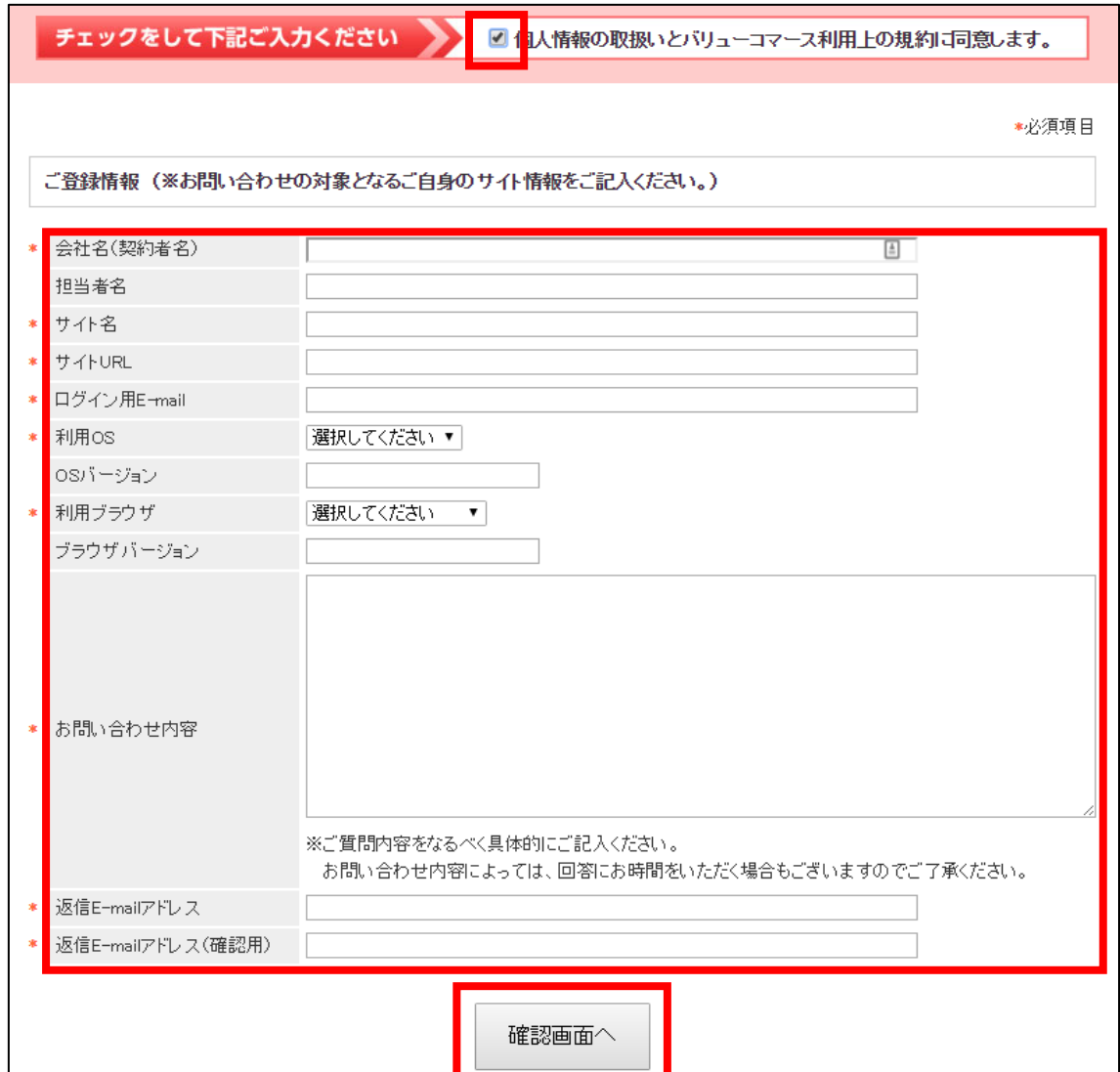

#### 【15】

「送信」ボタンをクリックします。 これでお問い合わせは完了です。

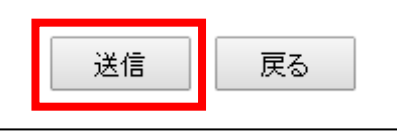

これで ValueCommerce の解説は終わりです。 お疲れ様でした。